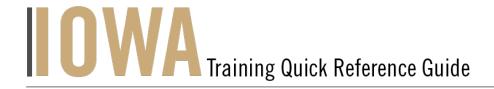

## **NADB**

The Community users will be able to **search for and create or update a NADB Record** whenever you would like to submit **an archaeological survey report** or similar material.

- 1. First, you will need to navigate to the Community webpage.
  - a. Go to https://iowaculturecommunity.force.com

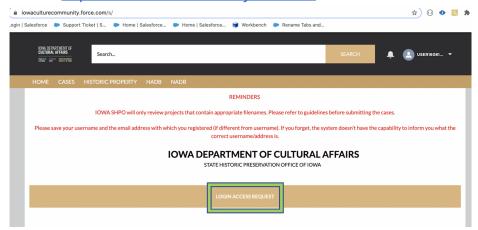

- 2. Click on Login Access Request.
  - a. Please fill the Login Access request form to get access to the community page.
  - b. Please click submit and you will receive an email communication regarding your account from the SHPO Salesforce Team.

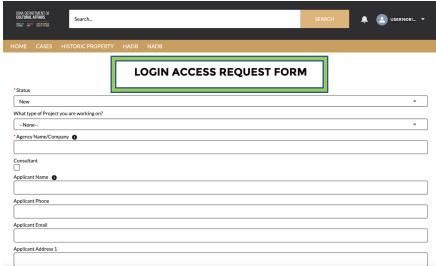

3. Enter the username and password that you have been emailed and click Log in

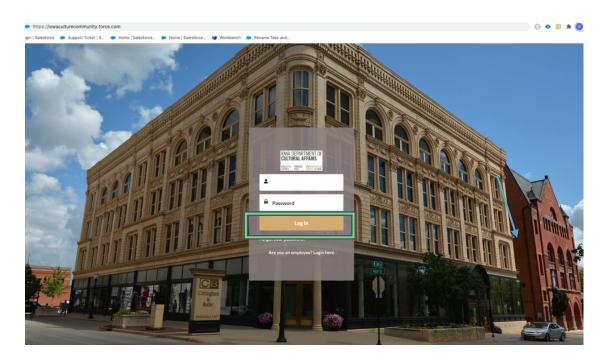

- 4. Then, you will need to navigate to the **NADB** tab.
  - a. Click on the Tab Launcher
  - b. Select the NADB

5. Search for **NADB** 

a. User will be able to **Search for NADB** in "Search this list"

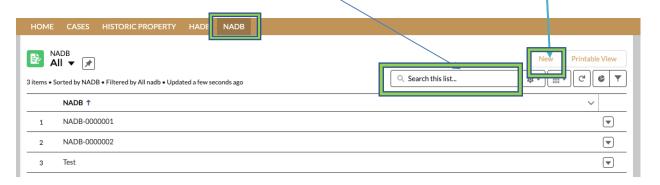

To create a New NADB form,

click "New"

**b.** Once you select **NADB** tab, a list view will be displayed, where you can see previous **NADB** that you have submitted. To create a new, click on the "New" button in the upper righthand corner.

STATE HISTORICAL PRESERVATION OFFICE OF IOWA | 3rd Floor East | 600 E. Locust St. | Des Moines, IA 50319 | (515) 281-5111 | iowaculture.gov

- 6. The user should be presented with the screen with all the details about the new **NADB** you are creating.
  - a. Any fields with a red asterisk next to them must be filled out before you can create a **new record.**
- 7. Once all the appropriate fields are filled click **Save** 
  - \* If save was successful, user will receive a green success message " # was created"

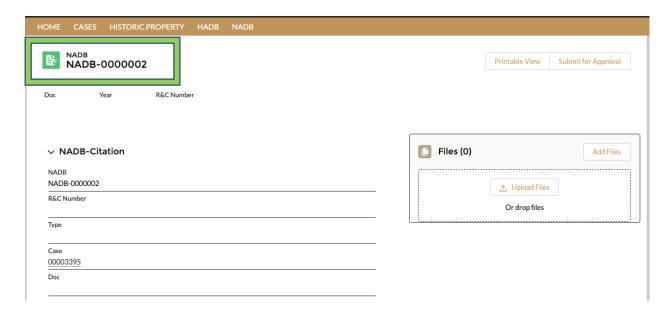

- 8. User will be able to **Upload Files** this is where an archaeological report can be submitted.
  - a. Click **Upload Files** on the right side on the Attachments section of the case page

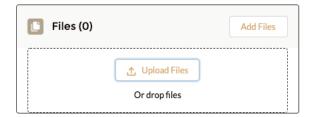

9. Once all the appropriate fields are filled and Saved then please Click the **Submit for Approval** button.

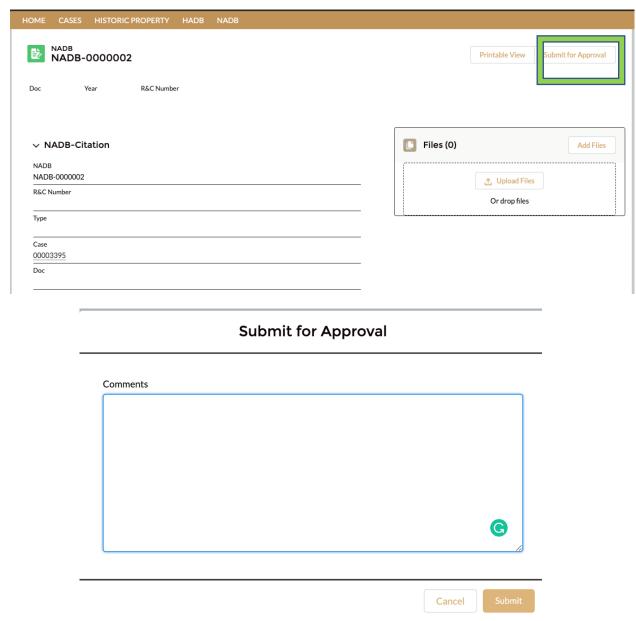

9. The NADB "Submit for Approval" button notifies the IOWA SHPO team that your form is ready for **review**.

| STATE HISTORICAL PRESERVATION OFFICE OF IOWA | I 3rd Floor East I 600 E. Locust St. | .   Des Moines, IA 50319   (515) 283 | 5111   iowaculture.gov |
|----------------------------------------------|--------------------------------------|--------------------------------------|------------------------|
|                                              |                                      |                                      |                        |
|                                              |                                      |                                      |                        |
|                                              |                                      |                                      |                        |